# F910-Hanvon-Software-User-Manual.pdf

Company:

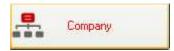

### To add a new company:

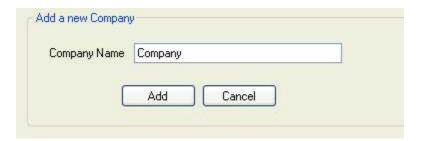

- In the Company Name field, type your company name
- Press **Add**, your company name will be appeared in the "Company Management" table above.

# To edit a company:

- Move your mouse to the blank in front of the row you want to edit user and click

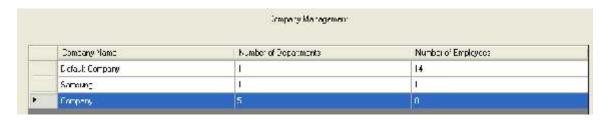

- Right click and select Edit

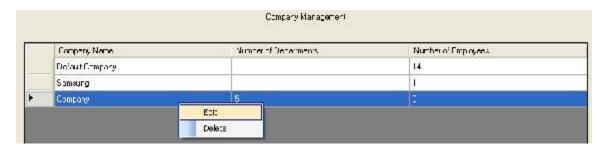

- In the Company Name field, edit your company name and press Update

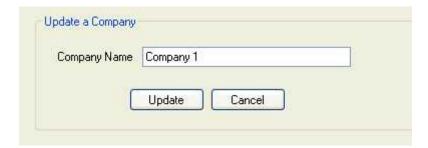

# To delete a company:

- Move your mouse to the blank in front of the row you want to edit user and click

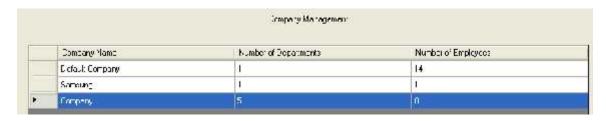

- Right click and select **Delete** 

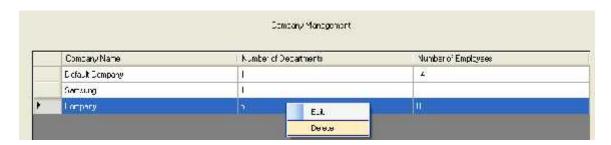

- Click **Yes** 

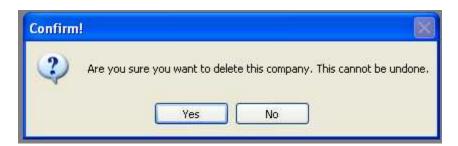

# **Department:**

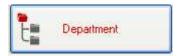

## To add a department to a company:

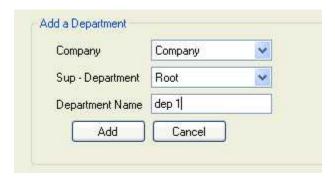

- In the **Company** field, select a company you want from a list containing records you have previously entered by clicking the search icon.
- Select Root in the Sup Department field
- In the **Department Name** field, type name of department and press **Add**

### To add a child department to a mother department:

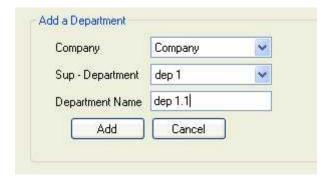

- In the Company field, select a company you want from a list containing records you have previously entered by clicking the search icon.
- Select name of mother department you want to add in the **Sup Department** field.
- In the **Department Name** field, type Child Department Name and press **Add**.

#### To edit a department:

- Move your mouse to a company which has a department you want to update and click the plus button in front of company name and mother department name. All departments will appear.

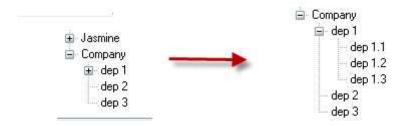

- Select department you want to edit and right click.

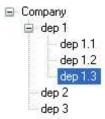

- Select Update.

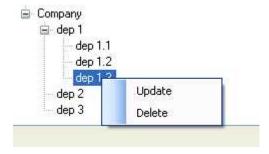

- In the **Department Name** field, retype your department name and press **Update**. The entry is saved.

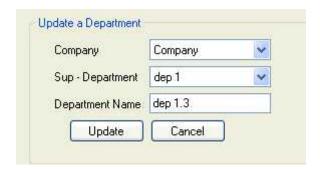

# To delete a department:

- Move your mouse to a company which has a department you want to delete and click the plus button in front of company name. All departments will appear.

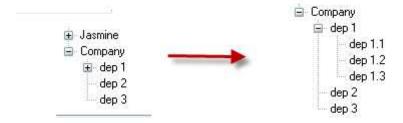

- Select department you want to delete and right click

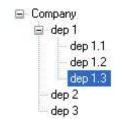

- Select **Delete**.

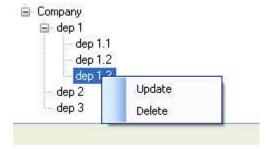

- Click Yes.

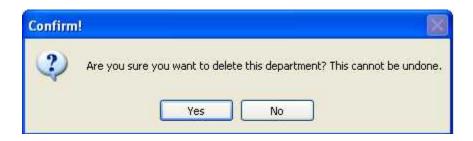

# **Employee**

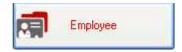

## To add a new employee

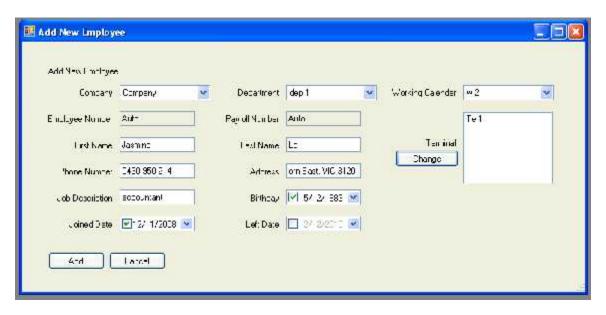

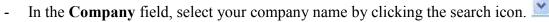

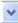

- In the **Department** field, select your department name by clicking the search
- In the Working Calendar field, select your working calendar by clicking the search icon.
- In the Employee Number field and Payroll number field: will be assigned automatically by the software.
- Enter your first name and last name in the First Name field and Last Name field.
- Enter your phone number in the Phone Number field.
- In the Address field, enter your address.
- Type your job title in the Job Description field.
- Enter your birthday, joined day and left day (if possible) in the Birthday, Joined Day and Left Day field.
- If you want to change your terminal, just click Change button. The below table will appear.

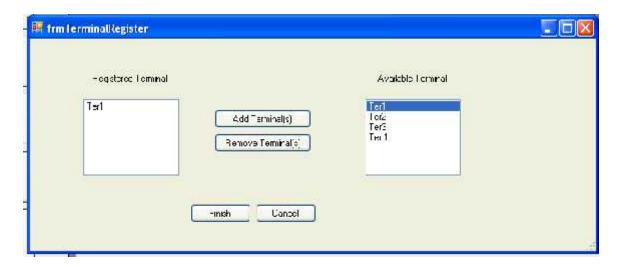

- + If you want to add a new terminal, just choose another available terminal in the right of table, and then click Add Terminal(s).
- + If you want to remove a registered terminal, just choose one of registered terminals in the right of table, and then click Remove Terminal(s)
  - + Click Finish.
  - Click Add.

# To edit an employee

- Move your mouse to the blank in front of the row you want to edit user and click.

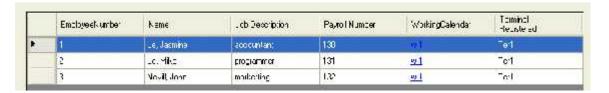

- Right click and select **Update** 

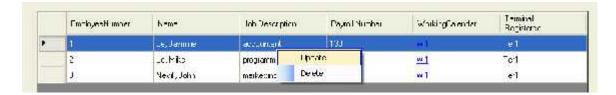

- Edit any information you want to change and press Update

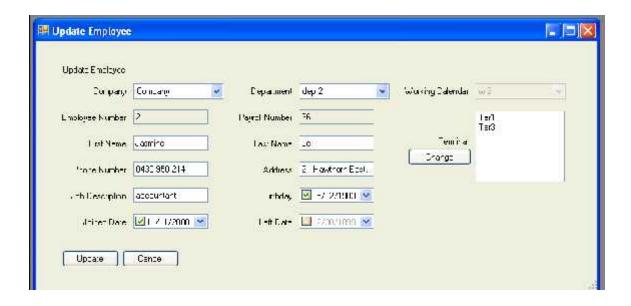

## To delete an employee

- Move your mouse to the blank in front of the row you want to edit user and click.

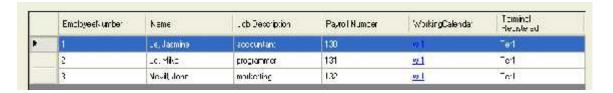

- Right click and select **Delete** 

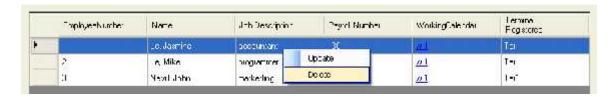

- Click Yes.

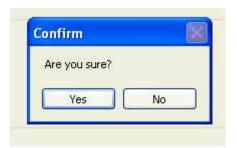

### To view employees of a department of a company

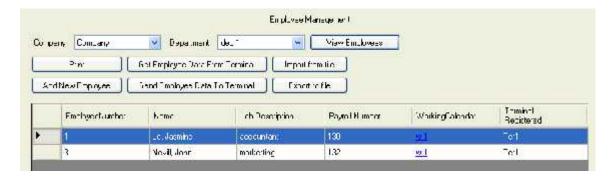

- In the **Company** field, select company you want to view by clicking the search icon.
- In the **Department** field, select department you want to view by clicking the search icon.
- Click **View**. All employees of this department of company you choose will display.

# To import file from MYOB 16.0.1

- From MYOB, go to Card File Command centre and click Cards List.

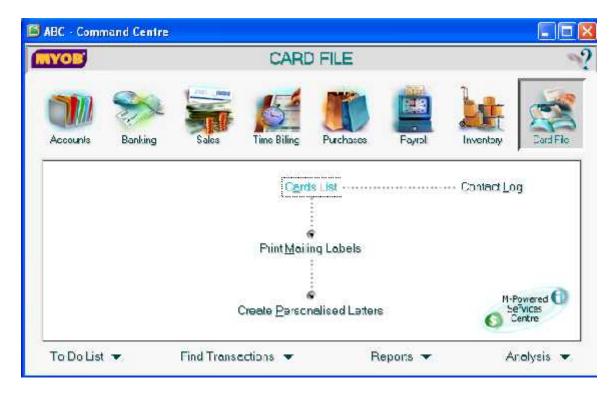

- The Cards List window appears.

Note: Please ensure that all the Card IDs are in numbers only. FaceID does not support other formats.

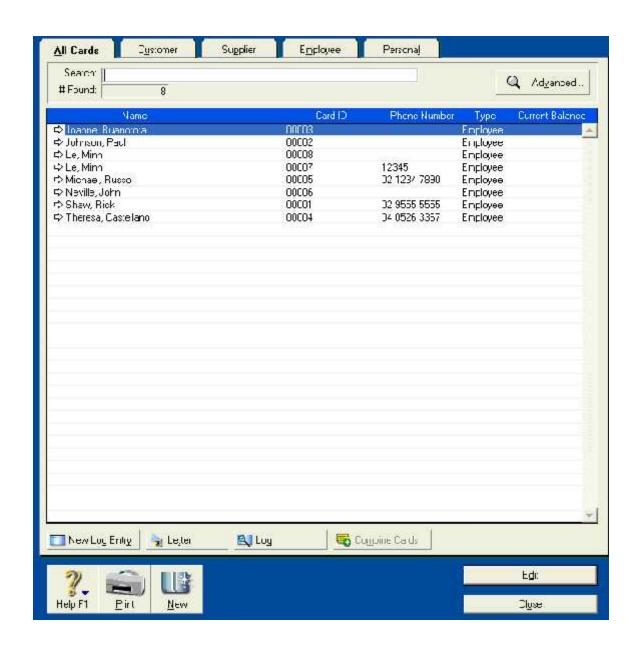

 Next, go to File menu, select Export Data, select Cards and then select Employee Cards

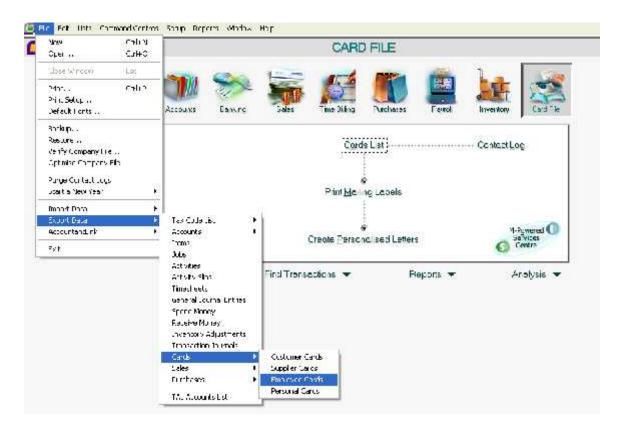

- The export file window appears

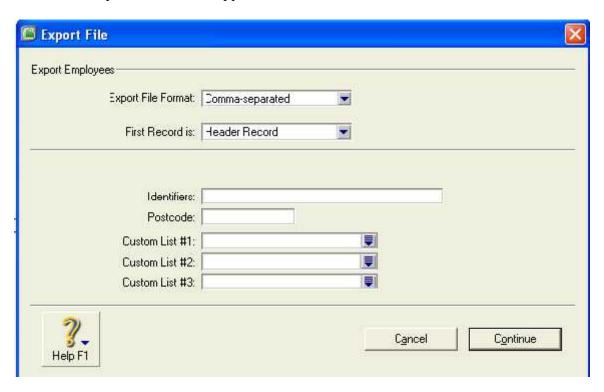

- + In the **Export File Format** field: select options you want to display.
- + In the **First Record** field: select options you want to display.

+ Click **Continue.** The window below displays

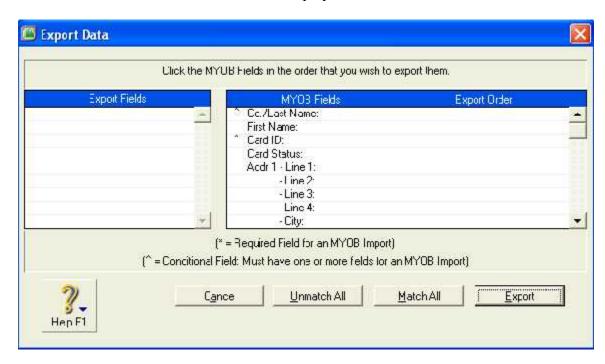

+ Click **Match All** and then click **Export.** 

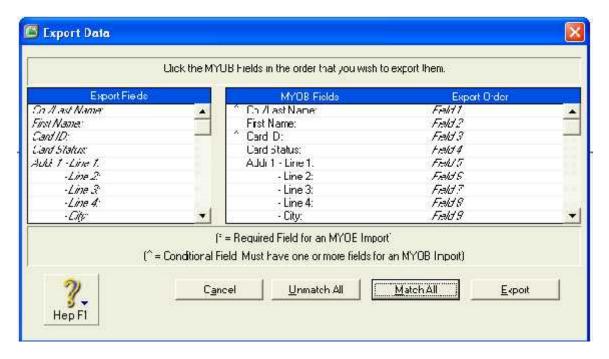

+ Choose Destination you want to store your file and click **Save**.

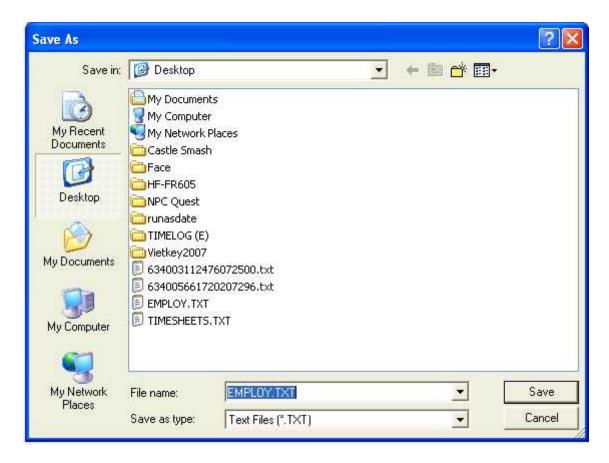

+ The file you have just saved look like this:

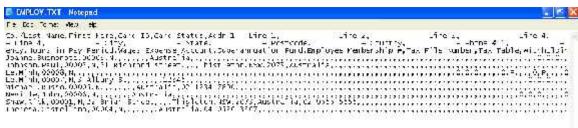

- From FaceID Application, go to Employee menu, click Import from file

Import from file, choose the file you have just saved above and press **Open** 

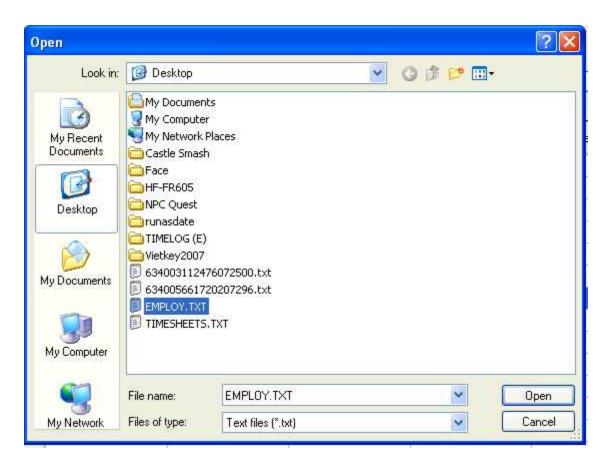

+ Click View. All employees who imported from MYOB display

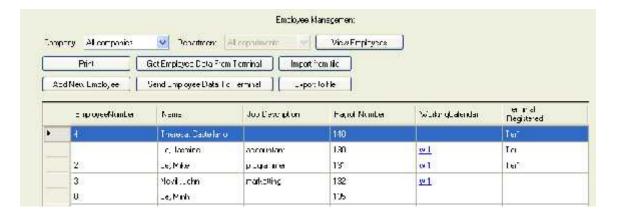

## To export to file

- Click **Export to file** and then choose Destination to export file and click **Save**.

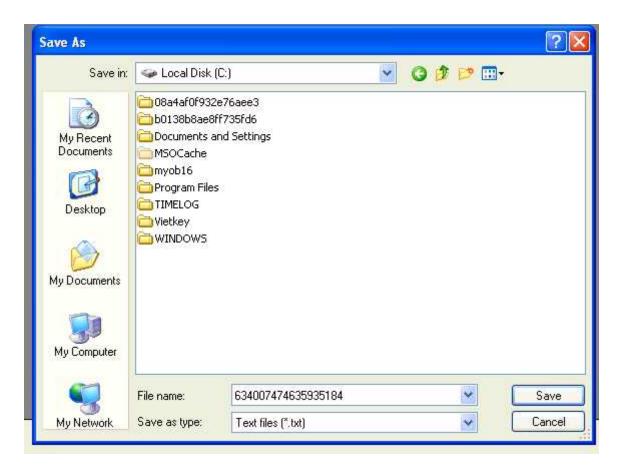

# To print an employee report

- Click Print The employee list will be generated.

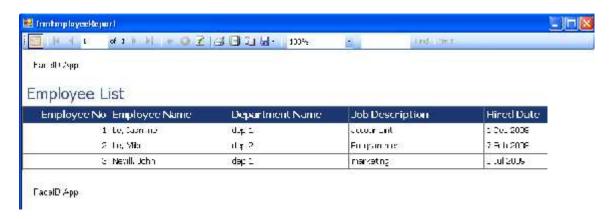

To get employee from terminal: just click Get Employee Data From Terminal

# **Terminal**

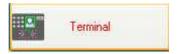

#### To add a new terminal

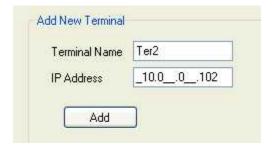

- In the **Terminal Name** field, type your terminal name.
- Enter IP address in the **IP Address** field.
- Click **Add**.

## To edit a terminal

- Move your mouse to the blank in front of the row you want to edit user and click.

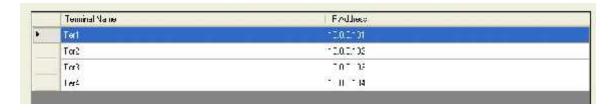

- Right click and select **Update** 

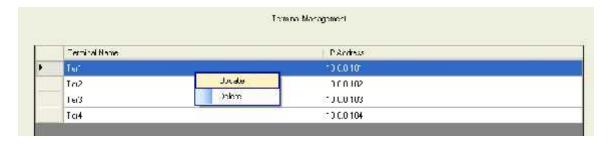

- Change name or IP address and click **Update**.

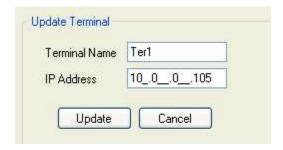

#### To delete a terminal

- Move your mouse to the blank in front of the row you want to edit user and click

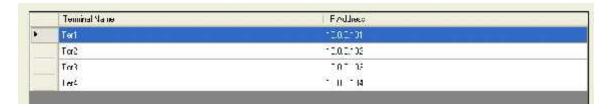

- Right click and select **Delete** 

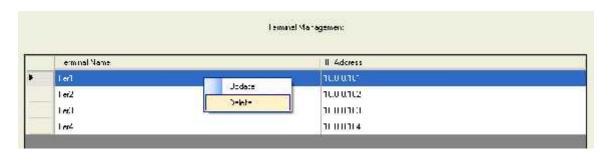

- Click Yes

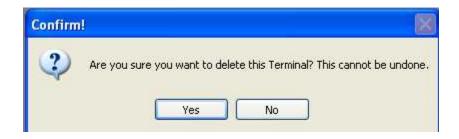

# **Working Calendar**

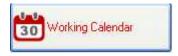

To add new working calendar

- Click button Add new Working Calendar The table below will appear.

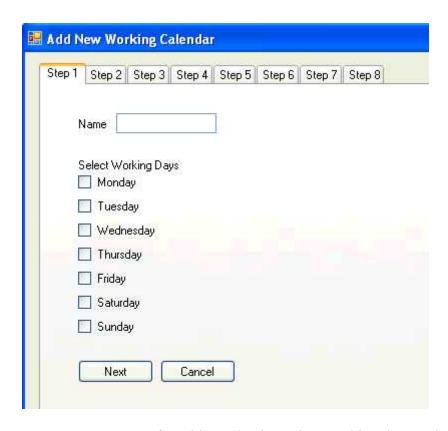

Step 1: Enter name of working calendar, select working days and press Next

| Step 1 Step 2 Step 3 Step 4 | Slop 5 Slop 6 Slop 7 Slop 8 |  |
|-----------------------------|-----------------------------|--|
| Name W1                     |                             |  |
| Select Working Dayo         |                             |  |
| ✓ Liesday                   |                             |  |
| ✓ Wednesday                 |                             |  |
| ☑ Thurrday                  |                             |  |
| ☑ Γiida/<br>—               |                             |  |
| Sacurcay                    |                             |  |
| Sunces                      |                             |  |

Step 2: Select regular working hours

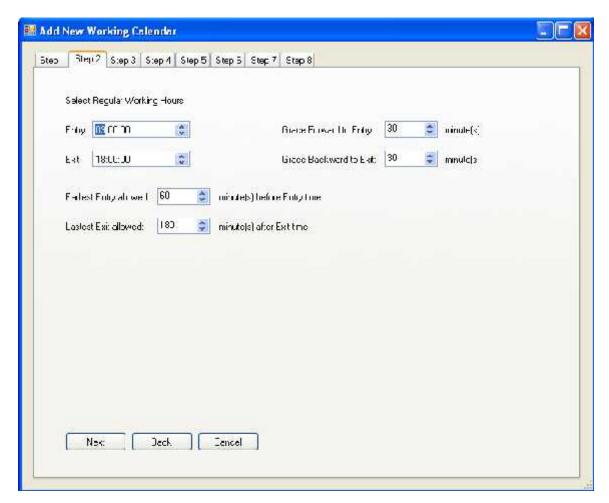

- In the **Entry** field, select the time which the employee is supposed to start work.
- In the **Exit** field, select the time which the employee is supposed to leave work.
- In the **Grace Forward to Entry** field, enter the number of minutes by which an employee may arrive early and still get clocked in on time.
- In the **Grace Backward to Exit** field, enter the number of minutes by which an employee may leave late and still get clocked out on time.
- In the **Earliest Entry allowed** field: enter the earliest time which employee is allowed to clock an entrance.
- In the **Latest Exit allowed** field: enter the time which employee is allowed to clock an exit.

Step 3: Build break times and press **Next** 

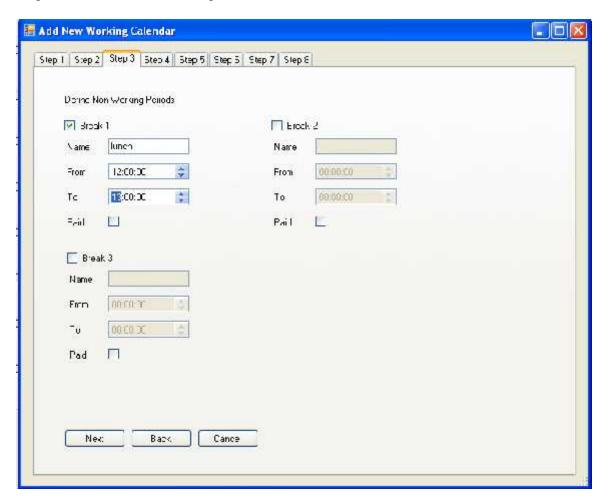

Step 4: Set working days rate. Choose hours by clicking the icon and select rates by clicking the search icon. After that, press **Next**.

Note: If you want to add another rate which is not include in rate list, just choose Custom Rate and then type the rate you want and press Add.

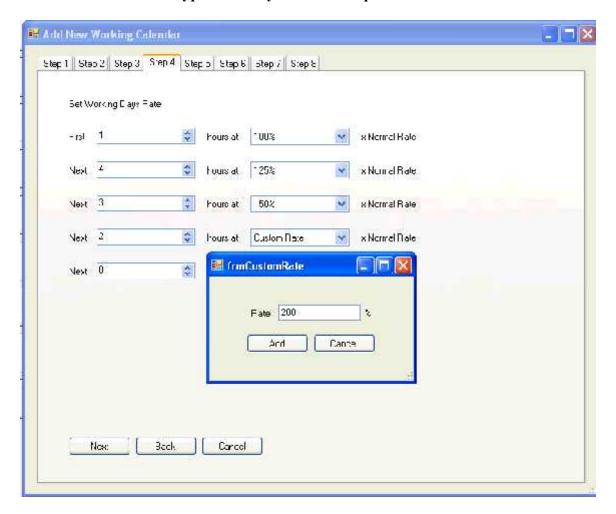

Step 5: Set non-working days rate. Similar to step 4 and press Next Note: If you want to add another rate which is not include in rate list, just choose Custom Rate and then type the rate you want and press Add.

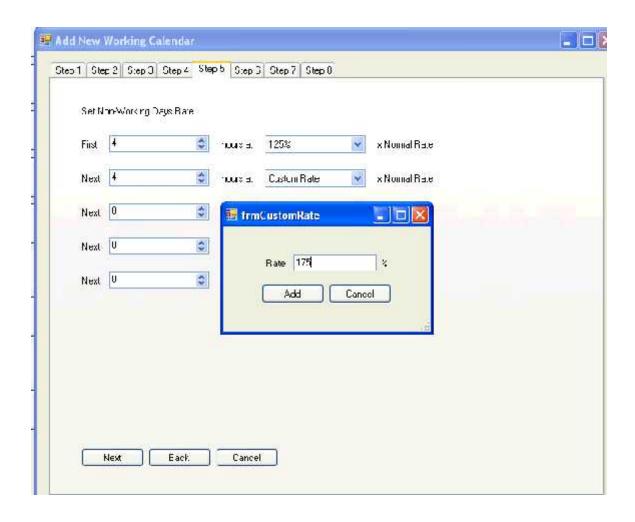

Step 6: Set holidays.

To add holiday:

- Choose any day from the calendar you want to set Holiday and press **Add**. The Add Holiday window appears

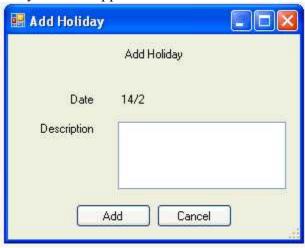

- Enter description of these holidays and press **Add**.

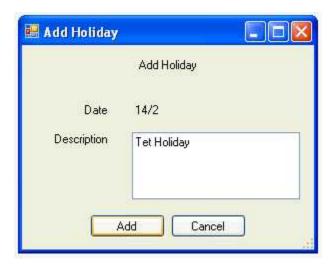

# To remove Holiday

- Move your mouse to the blank in front of the row you want to delete and click

Set Holidays

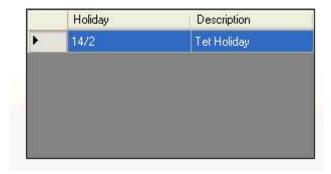

- Press **Remove**.

Set Holidays

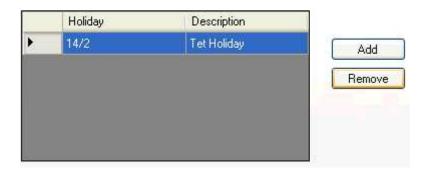

- Click Next

Step 7: Set holidays rate. Similar to step 4, and then press **Next Note:** If you want to add another rate which is not include in rate list, just choose Custom Rate and then type the rate you want and press Add.

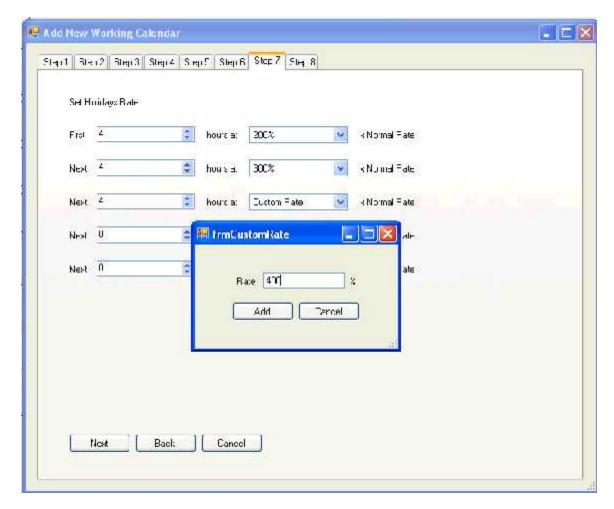

Step 8: Set pay period. Select one of options you want to pay by clicking and then press **Finish**.

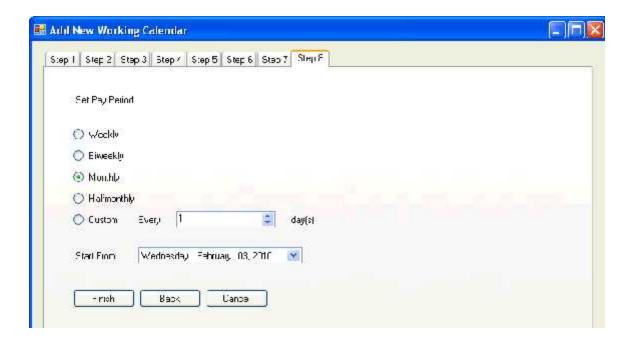

## To preview a working calendar

- Move your mouse to the blank in front of the row you want to edit user and click

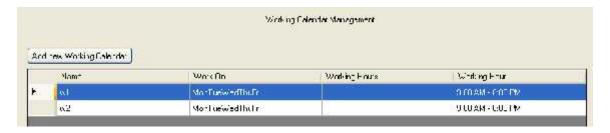

- Select Preview

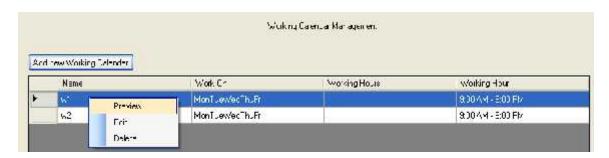

- A working calendar preview window appears.

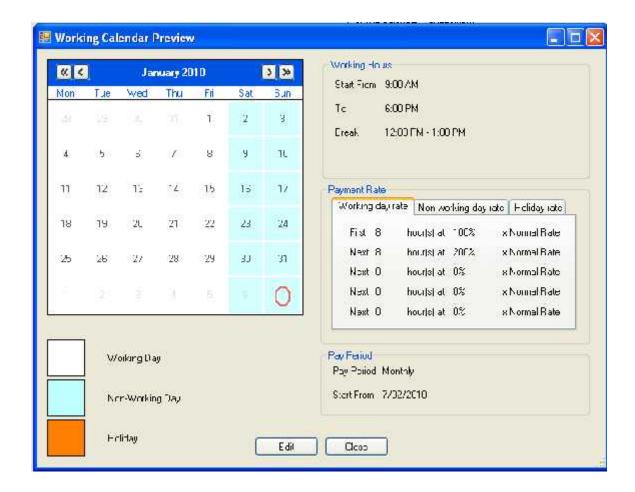

# To edit a working calendar

## \* First way

- Move your mouse to the blank in front of the row you want to edit user and click

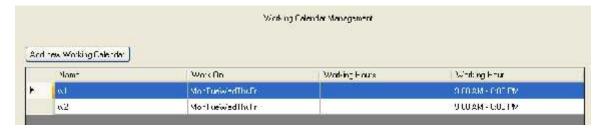

- Select Edit

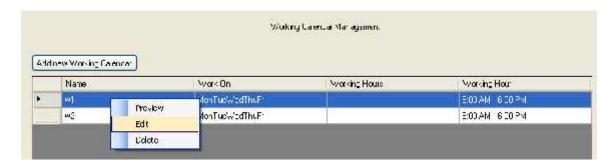

- Update any data you want to change from step 1 to step 8 and then press Finish

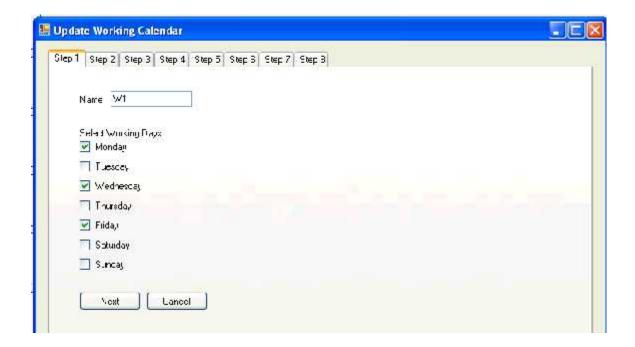

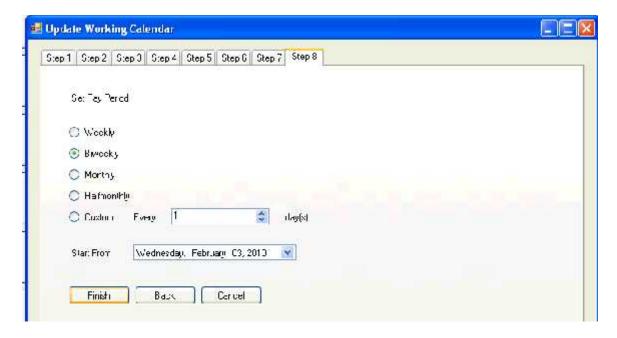

# \* Second way:

- Move your mouse to the blank in front of the row you want to edit user and click

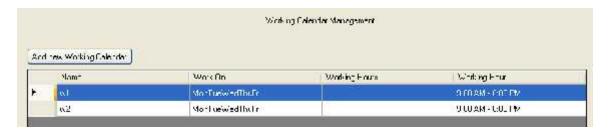

- Select Preview

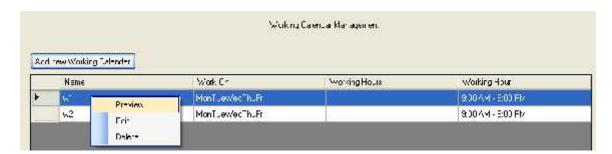

- A working calendar preview window appears. Click Edit

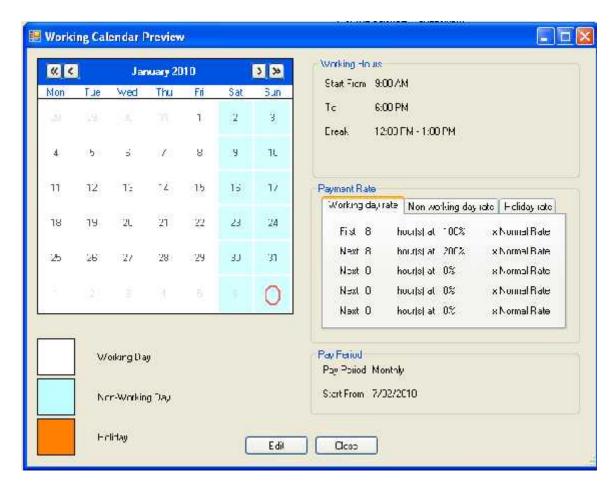

- Update any data you want to change from step 1 to step 8 and then press Finish

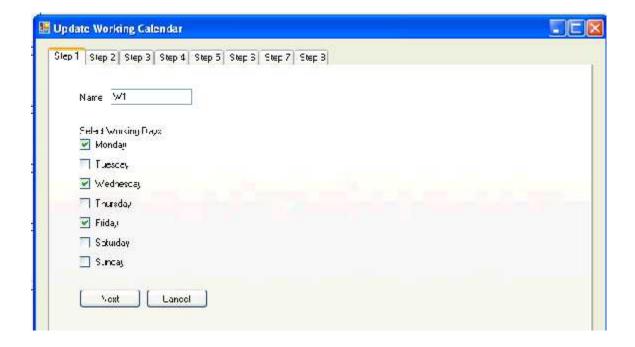

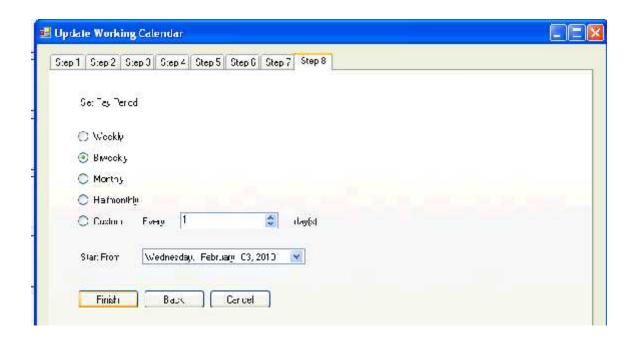

# To delete a working calendar

- Move your mouse to the blank in front of the row you want to edit user and click

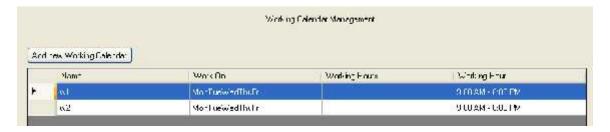

- Select **Delete** 

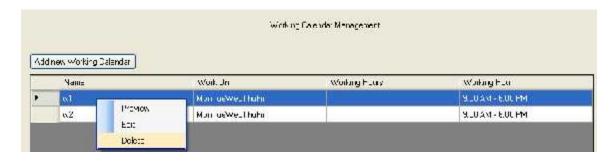

- Click Yes.

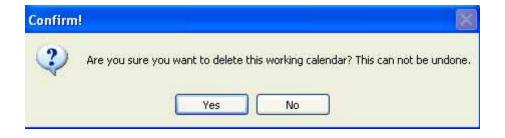

# **User Management**

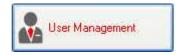

#### To add a new user:

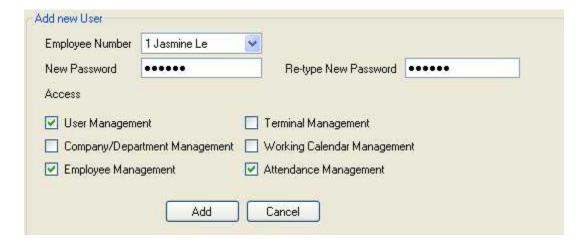

- In the **Employee Number** field, select employee number from the searching icon
- In the **Password** field, enter your password.
- In the **Retype password** field, retype your password.
- In the **Access** field, choose options you want to assign employee by clicking the blank in front of every option.

### To edit a user:

- Move your mouse to the blank in front of the row you want to edit user and click.

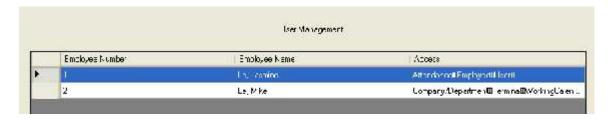

- Click right click and select **Edit** 

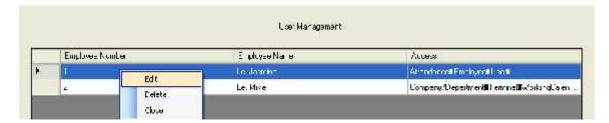

- Change your password or any options you want and then press **Update**.

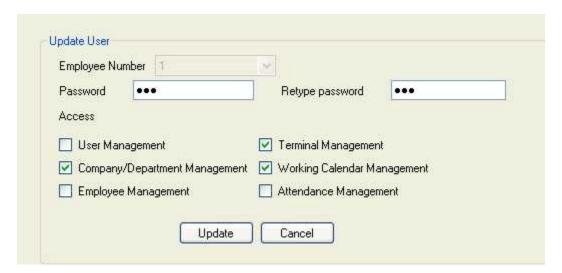

#### To delete a user:

- Move your mouse to the blank in front of the row you want to edit user and click

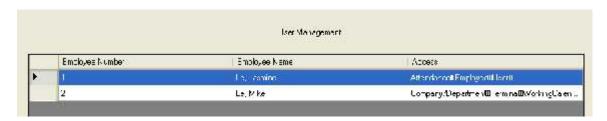

Click right click and select **Delete**

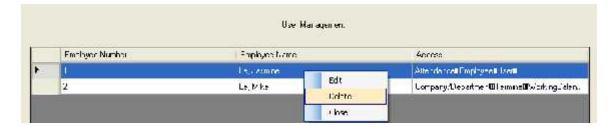

## - Click Yes

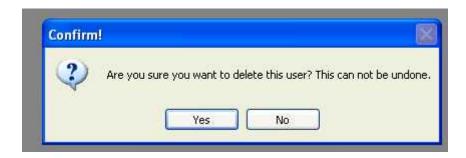

# **Attendance**

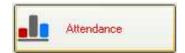

# **Attendance Log**

#### To add a new attendance record

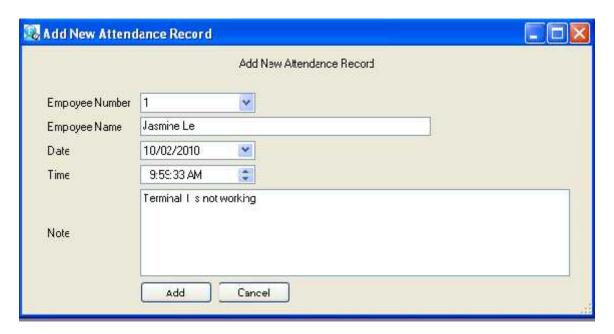

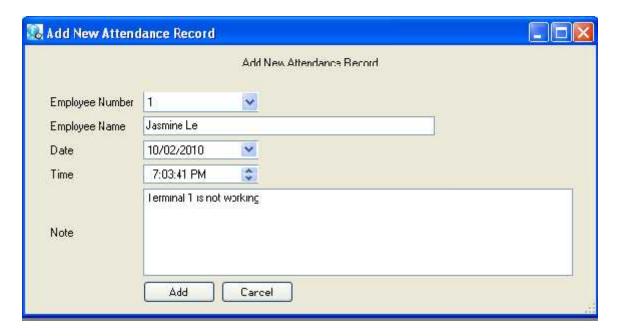

- In the **Employee Number** field, enter employee number.
- In the **Employee Name** field, enter Employee name
- In the **Date** field, type the day you want to enter data.
- In the **Time** field, type the time employee check in or check out.
- In the **Note** field, just make a message you want to note.
- Press Add

#### **To view Attendance Log:**

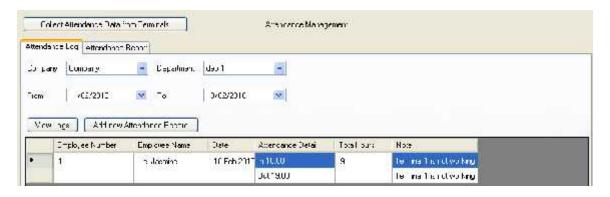

- Go to Attendance Log.
- In the Company field, choose the Company Name from the searching icon ■
- In the **Department** field, choose the Department Name from the searching icon.
- In the **From** field and **To** field: choose the period you want to view Attendance Log.

- Press the button View Logs . All information including Employee Number, Employee Name, Date, Attendance Detail, Total Hours and Note will display in the table below.

# **Attendance Report**

#### **To view Attendance Report**

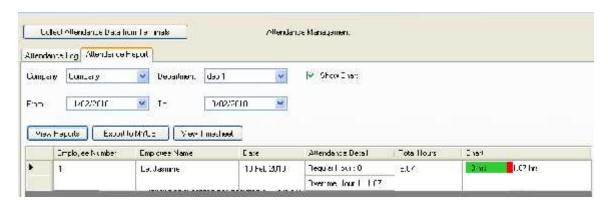

- In the **Company** field, choose the Company Name from the searching icon.
- In the **Department** field, choose the Department Name from the searching icon.
- In the **From** field and **To** field: choose the period you want to view Attendance Log.
- Click the blank in front of "Show Chart" if you want to see chart.
- Press View Reports. All information including Employee Number, Employee Name, Date, Attendance Detail, Total Hours and Chart will appear in the below table.

<u>Note</u>: The total hours in the Attendance Log site and the total hours in the Attendance Report site are different. The total hours in the Attendance Log site is the period of time which an employee is in work exactly while the total hours in the Attendance Report site is the period of time which is used to calculate salary for employees.

- If you want to export the Attendance report to MYOB, just Click the button

Export to MYOB

A Save As window appears. Chose the destination and press

Save As

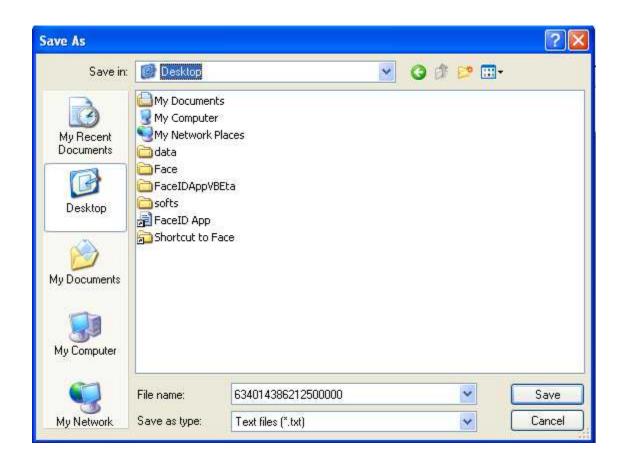

#### To collect Attendance Data from Terminals

- Just click the button

#### To view TimeSheet

# Reprocess

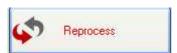

#### To reprocess employees

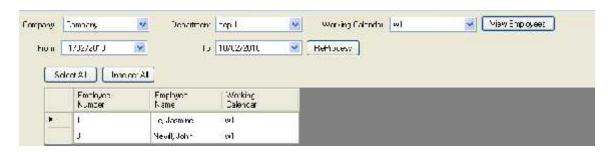

- In the Company field, select the Company Name from the searching icon
- In the Department field, select the Department Name from the searching icon
- In the Working Calendar field, select one of type of working calendar from the searching icon
- In the **From** field and **To** field: choose the period you want to view.
- Click View Employees. All employees appear in the below table.
- If you want to reprocess all employees, press **Select All**; if not, just click the employee you want to reprocess.
- Press **Reprocess**.

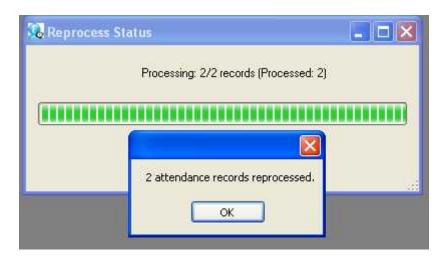

- Press **OK** and then **Close** 

# **Setting**

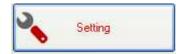

To back up data

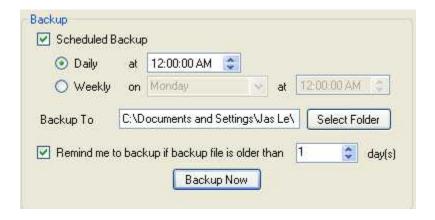

- Press **Select Folder**, choose the destination to store the backup.
- Click to select any option you want.
- Click Backup Now

## To restore the backup

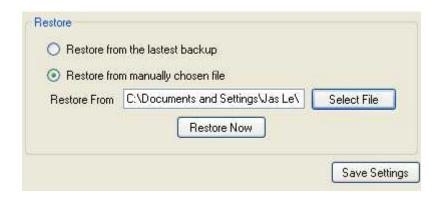

- Click to choose one of two options you want to restore your backup file.
- Press **Select File** and then select your backup file from the destination you stored if your option you chooses is **Restore from manually chosen file.** After that, click **Open**

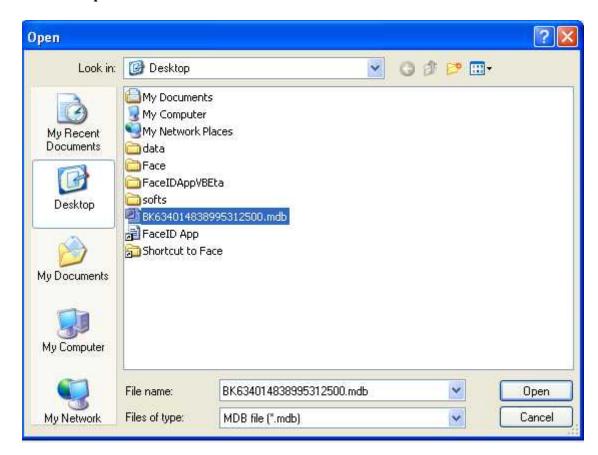

- Press **Restore Now** 

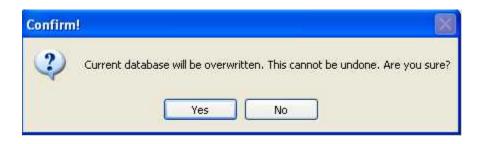

- Click Yes

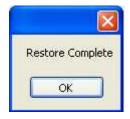

- Click **OK**
- Click Save Settings

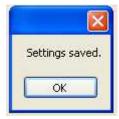

- Click **OK** 

# To set up Face ID Application

- Insert your CD into your computer.

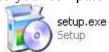

- Select setup.exe.
- Click double click to open this file. A Face ID App. window appears

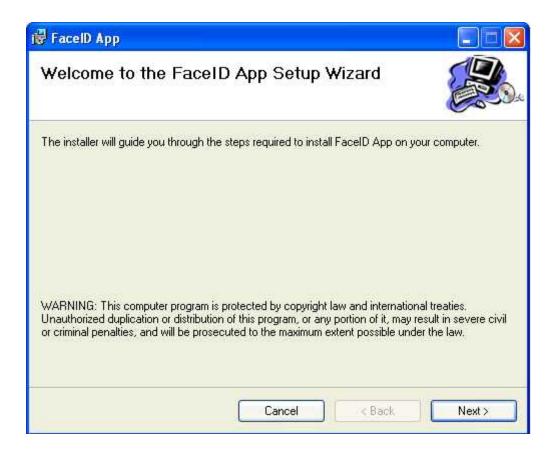

Note: In case, there are not enough components to carry out installation. A FaceID App Setup window will appear first to install anything which is necessary for supporting Face ID Application installation.

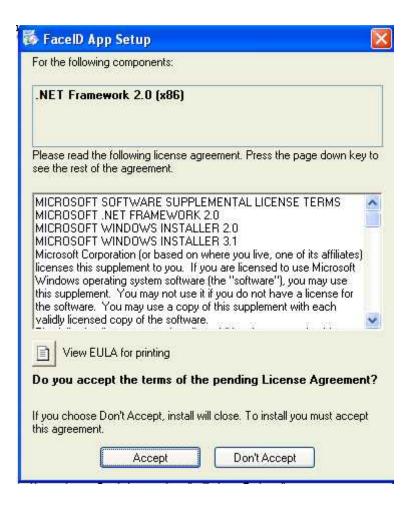

## Press Accept to start installation of components

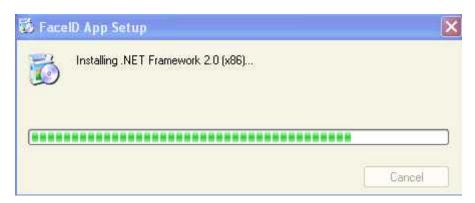

- Press Next

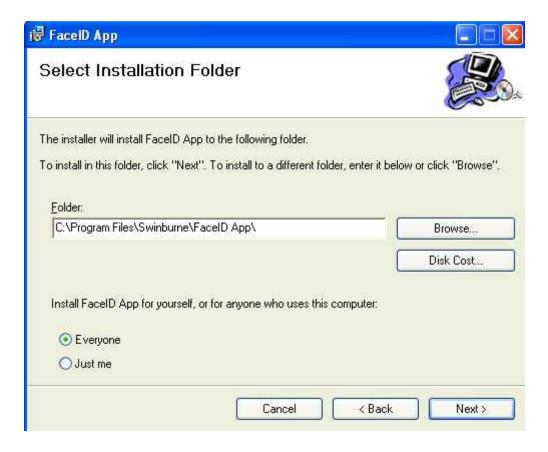

- Select installation folder, choose options which install for yourself or anyone who use your computer and then press **Next** 

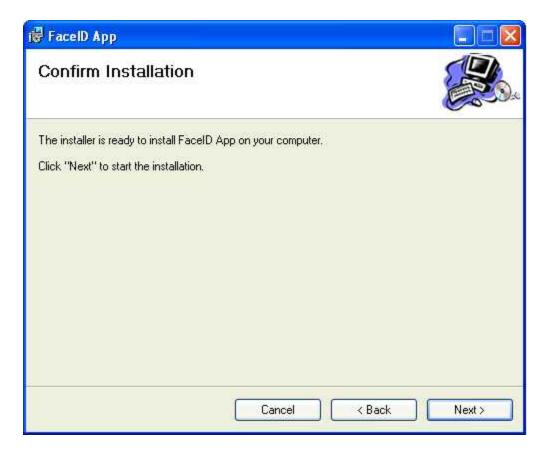

- Click **Next** to start the installation.

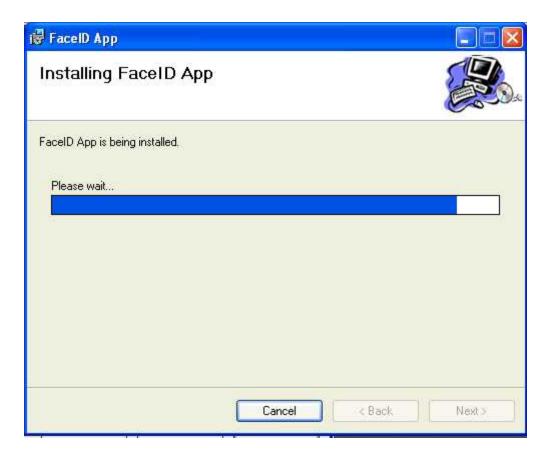

- Click **Close** after finishing installation Face ID Application.

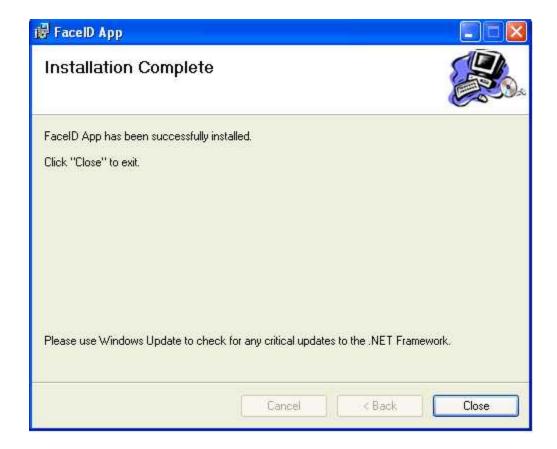

- Open the folder which you installed your Face ID Application and select

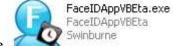

FaceIDAppVBEta.exe

to start using this application.